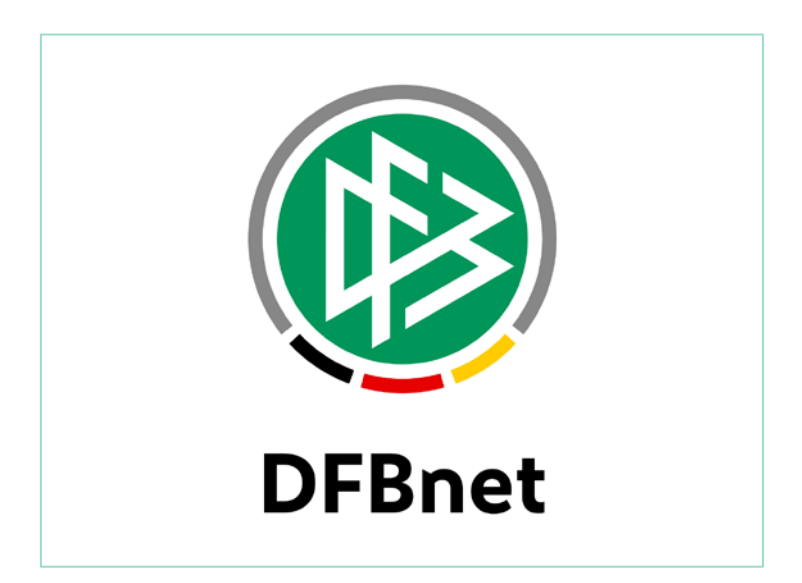

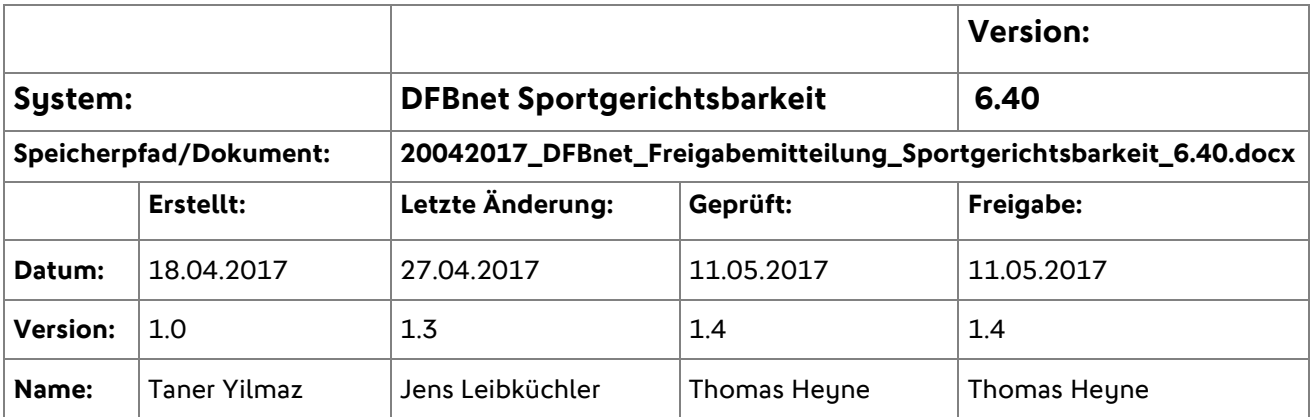

© 2017 DFB-Medien GmbH & Co. KG

Alle Texte und Abbildungen wurden mit größter Sorgfalt erarbeitet, dennoch können etwaige Fehler nicht ausgeschlossen werden. Eine Haftung der DFB-Medien, gleich aus welchem Rechtsgrund, für Schäden oder Folgeschäden, die aus der An- und Verwendung der in diesem Dokument gegebenen Informationen entstehen können, ist ausgeschlossen.

Das Dokument ist urheberrechtlich geschützt. Die Weitergabe sowie die Veröffentlichung dieser Unterlage sind ohne die ausdrückliche und schriftliche Genehmigung der DFB-Medien nicht gestattet. Zuwiderhandlungen verpflichten zu Schadensersatz. Alle Rechte für den Fall der Patenterteilung oder der GM-Eintragung vorbehalten.

Die in diesem Dokument verwendeten Soft- und Hardwarebezeichnungen sind in den meisten Fällen auch eingetragene Warenzeichen und unterliegen als solche den gesetzlichen Bestimmungen.

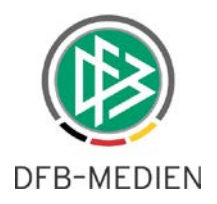

# **Inhaltsverzeichnis**

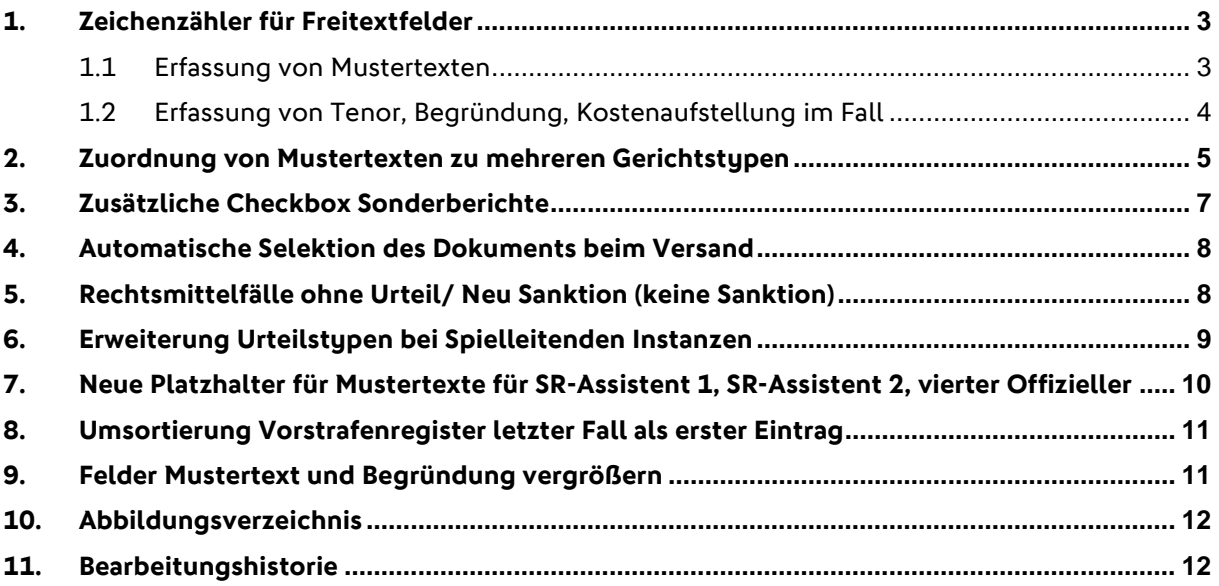

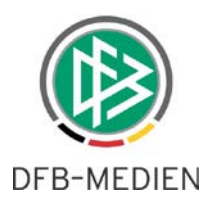

# **1. Zeichenzähler für Freitextfelder**

#### **1.1 Erfassung von Mustertexten**

In allen Freitextfeldern der Sportgerichtsbarkeit steht jetzt unterhalb des jeweiligen Freitextfeldes ein Zeichenzähler zur Verfügung, somit kann der Anwender einsehen wie viele Zeichen noch zur Verfügung stehen. Der Mechanismus ist zudem mit einem Ampelsystem versehen.

Bei der Erfassung von Mustertexten zeigt das System bei der Anlage eines Mustertextes an, wie viele Zeichen noch zur Verfügung stehen.

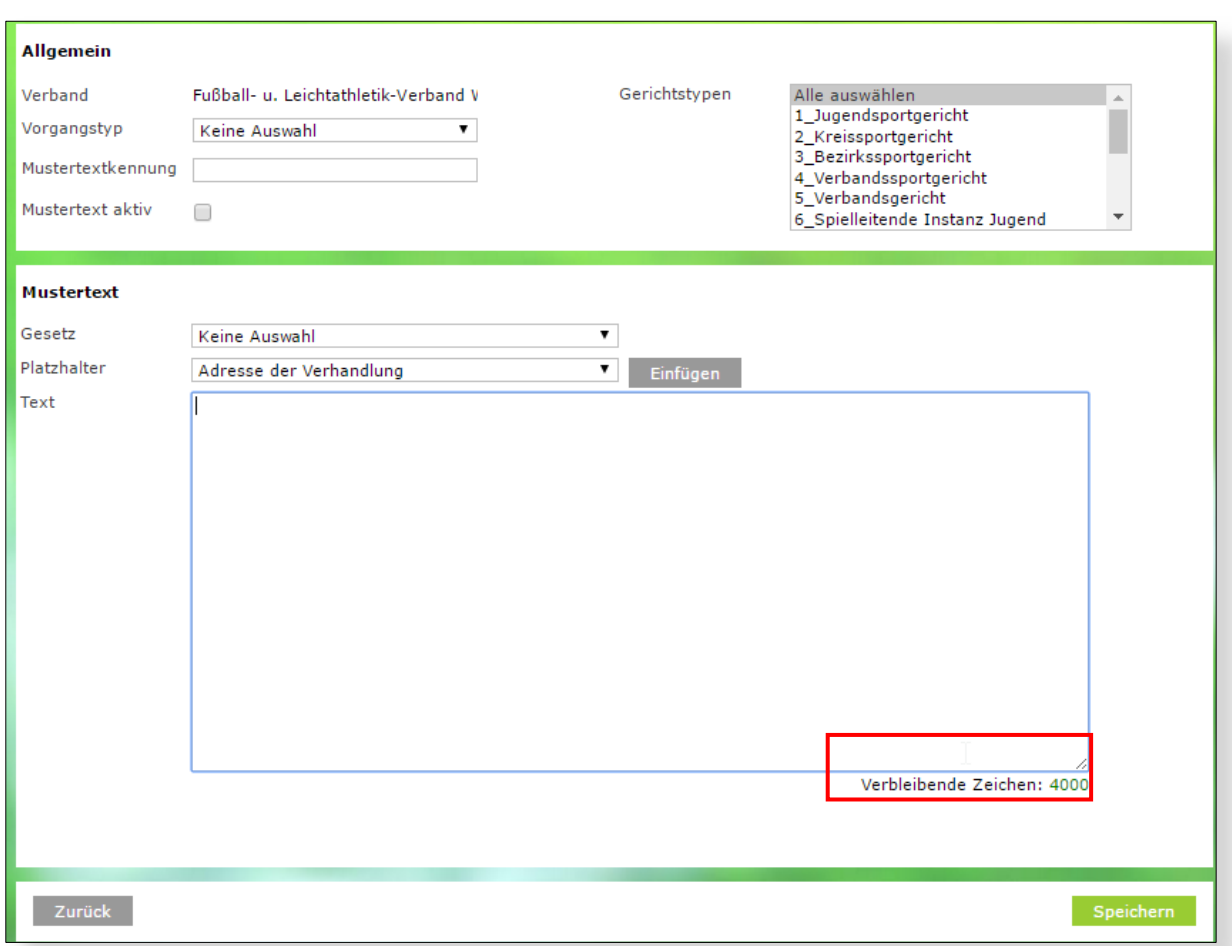

#### **Abbildung 1: Zeichenzähler bei Erfassung Mustertext**

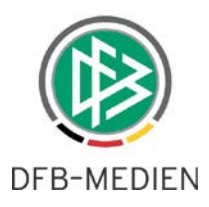

### <span id="page-3-0"></span>**1.2 Erfassung von Tenor, Begründung, Kostenaufstellung im Fall**

In der elektronischen Fallakte steht nun ebenfalls im Tab Mustertexte für die Felder Text, Begründung und Kostenaufstellung einen Zeichenzähler inkl. farblichem Ampelsystem zur Verfügung.

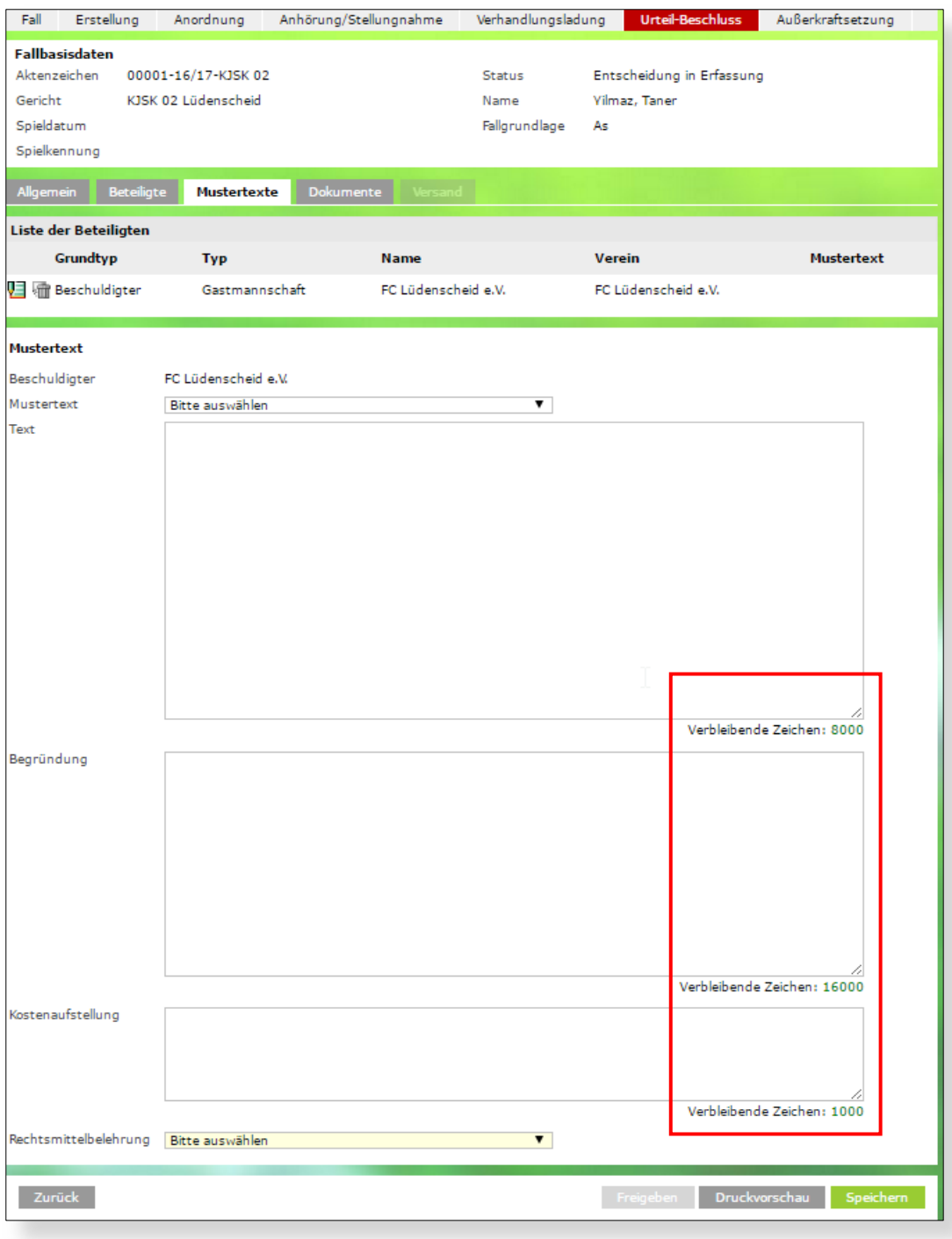

#### **Abbildung 2: Zeichenzähler im Tab Mustertexte für Text, Begründung, Kostenaufstellung**

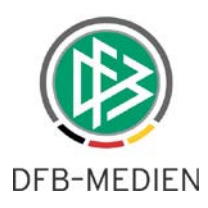

### **2. [Zuordnung von Mustertexten zu mehreren Gerichtstypen](https://jira.dfbnet.org/browse/SPG-235)**

Mit dem Release 6.40 wird es dem Anwender ermöglicht sein, über das Menü "Mustertexte" (Rolle Gerichtswesen-Admin) einen Mustertext mehreren Gerichtstypen zu zuweisen.

Dafür haben besteht wahlweise die Option, einen neuen Mustertext anzulegen und die Zuordnung dabei vorzunehmen oder einen bereits bestehenden Mustertext zu bearbeiten und die zugeordneten Gerichtstypen anzupassen.

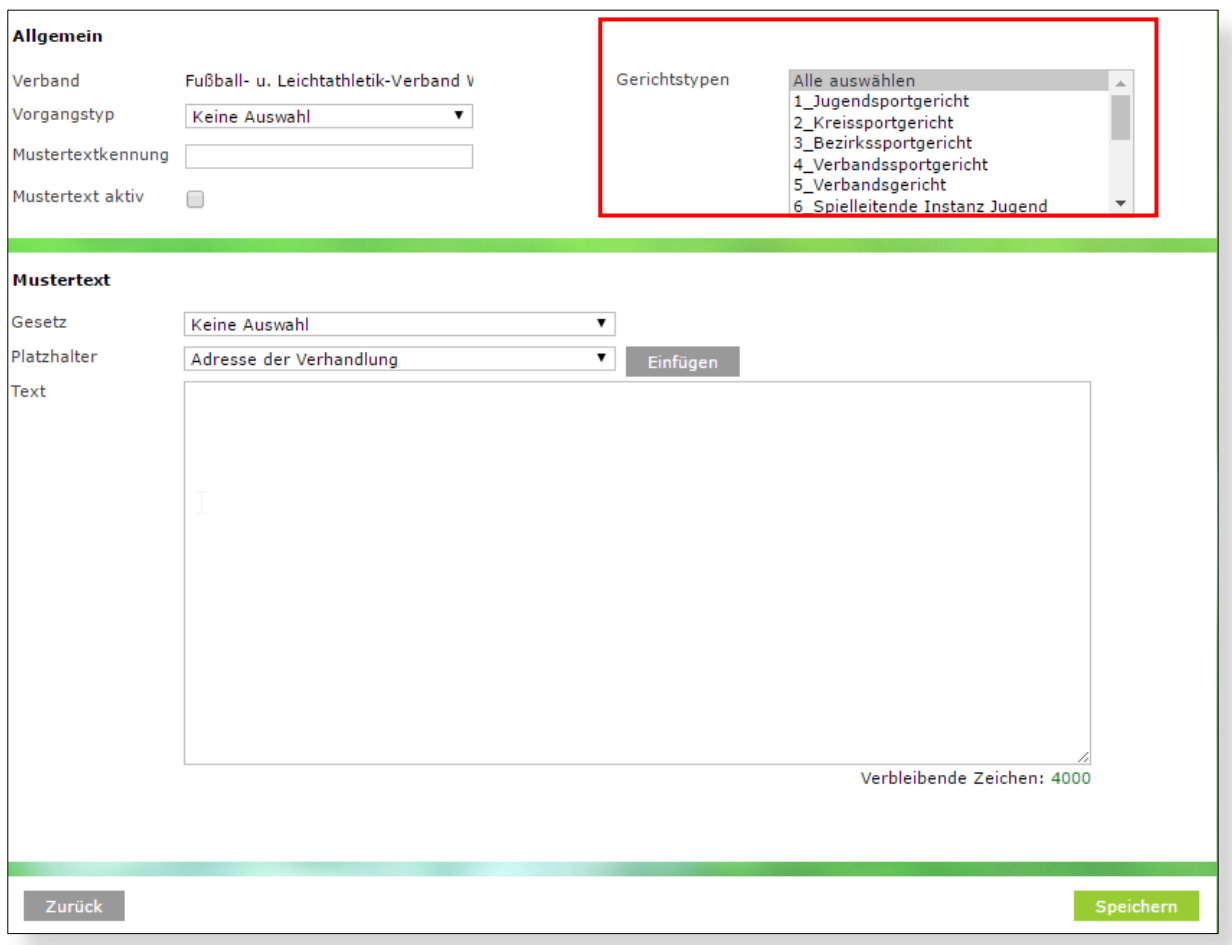

#### **Abbildung 3: Zuordnung Mustertexte zu mehreren Gerichtstypen / Anlage**

#### Das System arbeitet bei der Zuweisung wie folgt:

- Werden alle Gerichtstypen einzeln markiert und gespeichert, wechselt die Anzeige automatisch auf den "Alle auswählen"-Eintrag. Bei der Suche nach Mustertexten erhält man vor dem Bearbeiten in der Spalte Gerichtstypen die Anzeige "alle Gerichtstypen".
- Ordnet man einem Mustertext nicht alle Gerichtstypen zu, werden die jeweils zugeordneten Gerichtstypen hier entsprechend angezeigt.

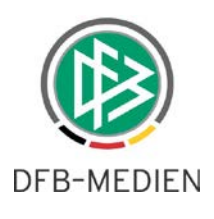

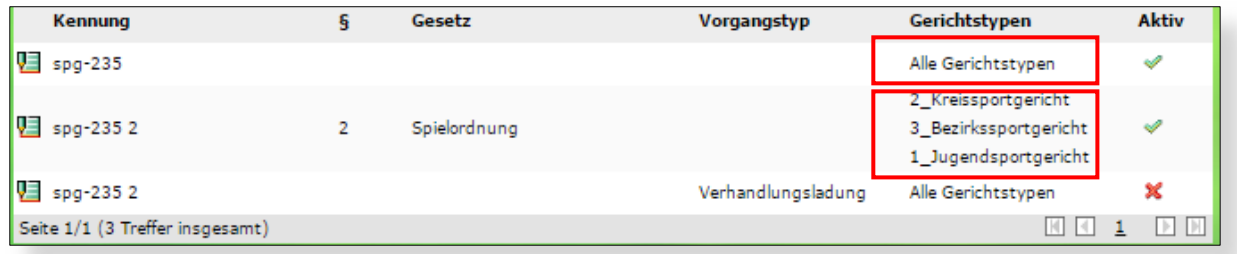

#### **Abbildung 4: Ansicht Spalte Gerichtstypen beim Suchen/Bearbeiten von Mustertexten**

Wählt man einen Mustertext zum Bearbeiten an, sind die festgelegten Gerichtstypen zur Orientierung grau hinterlegt. In diesem Beispiel wurde der Mustertext mit der Kennung spg-235 2 zum Bearbeiten aufgerufen.

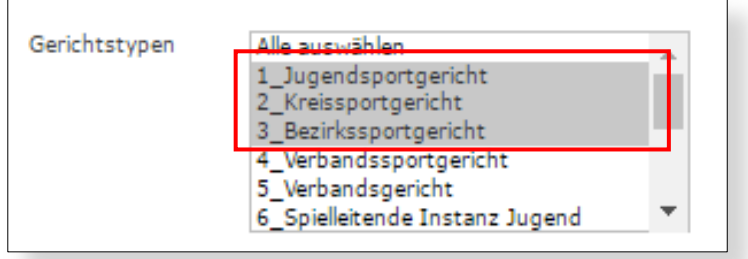

**Abbildung 5: Ansicht Gerichtstypen markiert in der Bearbeiten Ansicht**

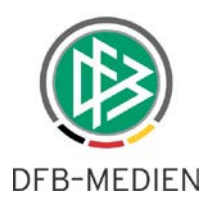

## **3. Zusätzliche Checkbox Sonderberichte**

Bisher konnte man bei der Spielsuche zur Fallanlage über die entsprechenden Filter nach "Roten Karten" oder nach "Vorkommnissen" aus dem Spielbericht suchen.

Mit dem Release 6.40 steht eine weitere Filtermöglichkeit "Sonderbericht" bei der Spielsuche zur Fallanlage zur Verfügung.

Über diesen Filter hat der Anwender nun die Möglichkeit, nach Spielen mit einem Sonderbericht zu suchen. Hintergrund für diese Checkbox ist, dass es durchaus Spiele geben kann, zu denen nur ein Sonderbericht ohne Rote Karte existiert.

Zusätzlich zum Setzen des Filters Sonderbericht sind natürlich die Standardfilter für die Spielsuche zu setzen.

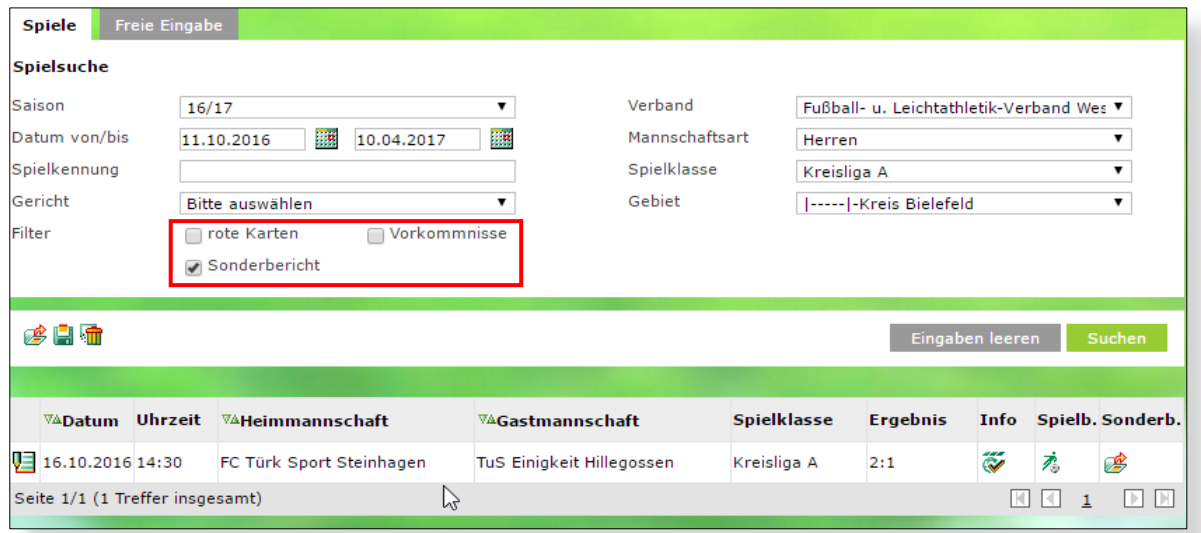

#### **Abbildung 6: Checkbox- Filtermöglichkeit für Sonderberichte**

Gibt es Treffer zu den gefilterten Werten, so werden diese - wie bisher bei den bisherigen Filteroptionen auch - in der Trefferliste angeboten.

Auch bei Spielen mit Sonderberichten kann man über den Bearbeiten-Button direkt die Fallanlage starten.

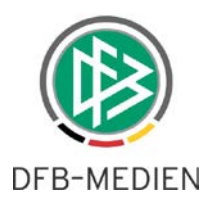

# **4. Automatische Selektion des Dokuments beim Versand**

Beim Versand wird jetzt das zum jeweiligen Vorgangstyp gehörende Dokument automatisch vorselektiert.

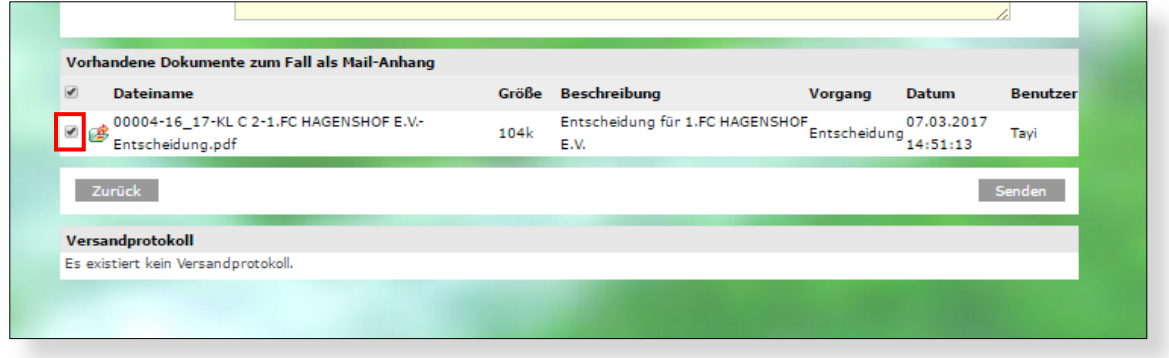

**Abbildung 7: Automatische Selektion des Urteils im Versand**

# **5. Rechtsmittelfälle ohne Urteil/ Neu Sanktion (keine Sanktion)**

Zu den bereits bestehenden Sanktionsarten wurde eine zusätzliche Sanktionsart "Keine Sanktion" hinzugefügt.

Diese dient für Fälle, die eigentlich ein Rechtsmittel darstellen, aber keinen Erstinstanz-Fall haben, zum Beispiel um gegen eine gelbrote Karte mittels Einspruch vorzugehen.

Das Problem hierbei bestand vorher darin, dass zu der gelbroten Karte ja gar kein Urteil vorliegt.

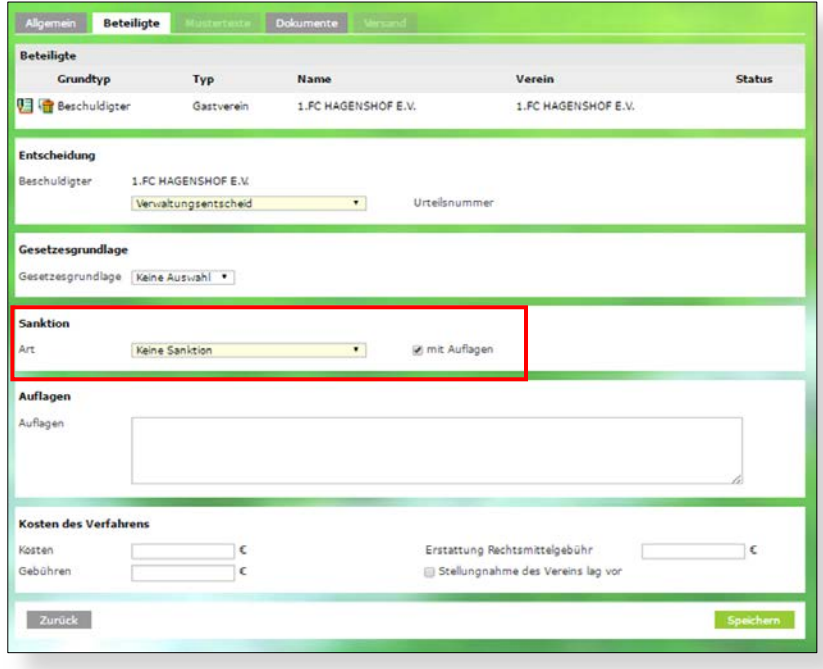

**Abbildung 8: Neue Sanktionsart - Keine Sanktion**

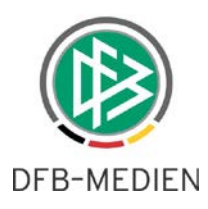

# **6. Erweiterung Urteilstypen bei Spielleitenden Instanzen**

Bei den Spielleitenden Instanzen und Spielleitenden Instanzen Jugend (und nur bei diesen Gerichtstypen) erscheint in Zukunft zusätzlich der Urteilstyp Strafanordnung. Vorbelegt bleibt aber der Verwaltungsentscheid. Der Typ Strafanordnung wird in einigen Verbänden benötigt und musste somit zur Verfügung gestellt werden.

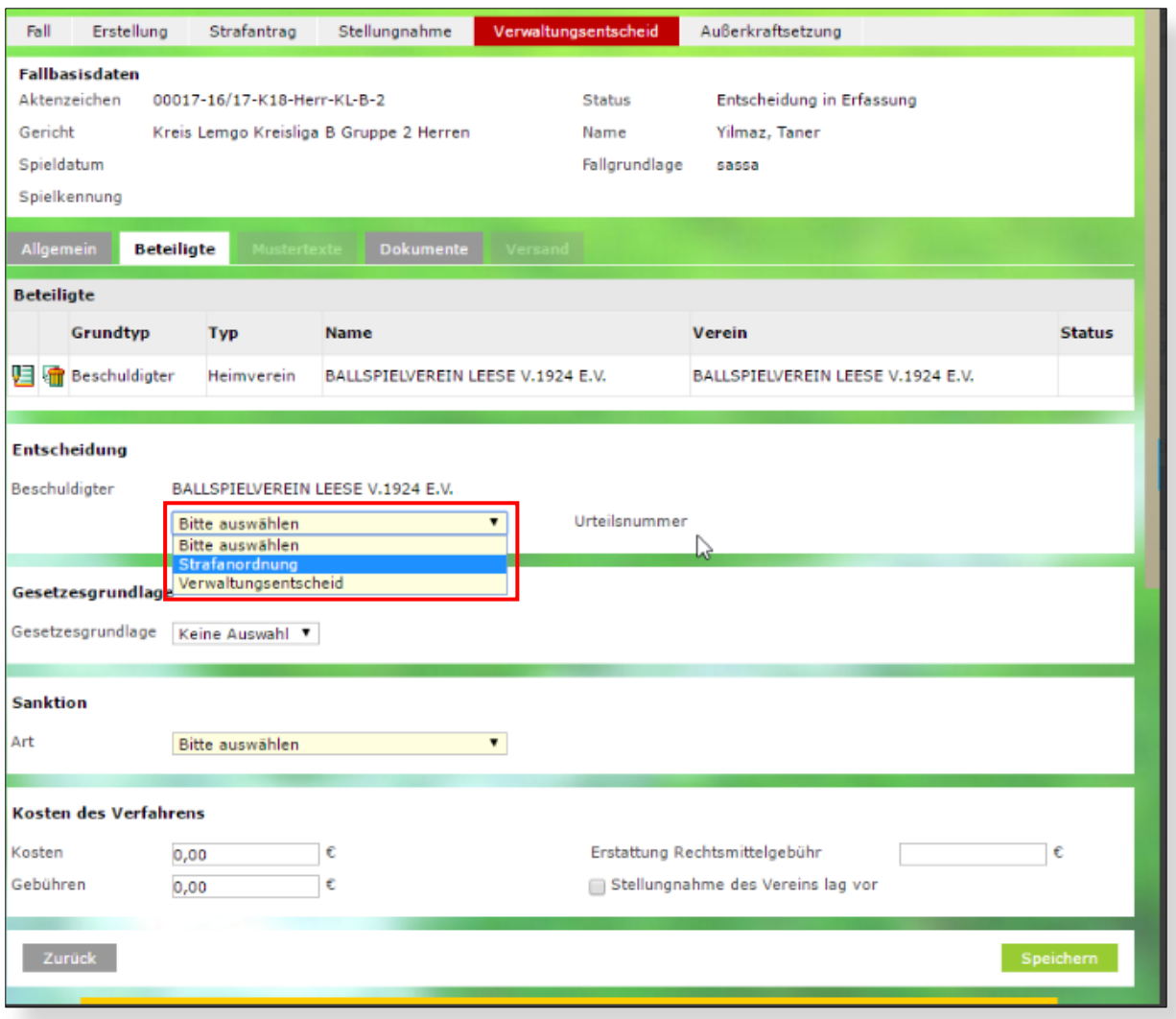

**Abbildung 9: Beschuldigter/ Urteilstyp Strafanordnung bei Spielleitenden Instanzen**

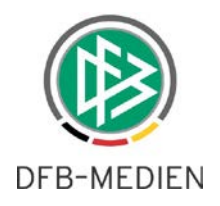

# **7. Neue Platzhalter für Mustertexte für SR-Assistent 1, SR-Assistent 2, vierter Offizieller**

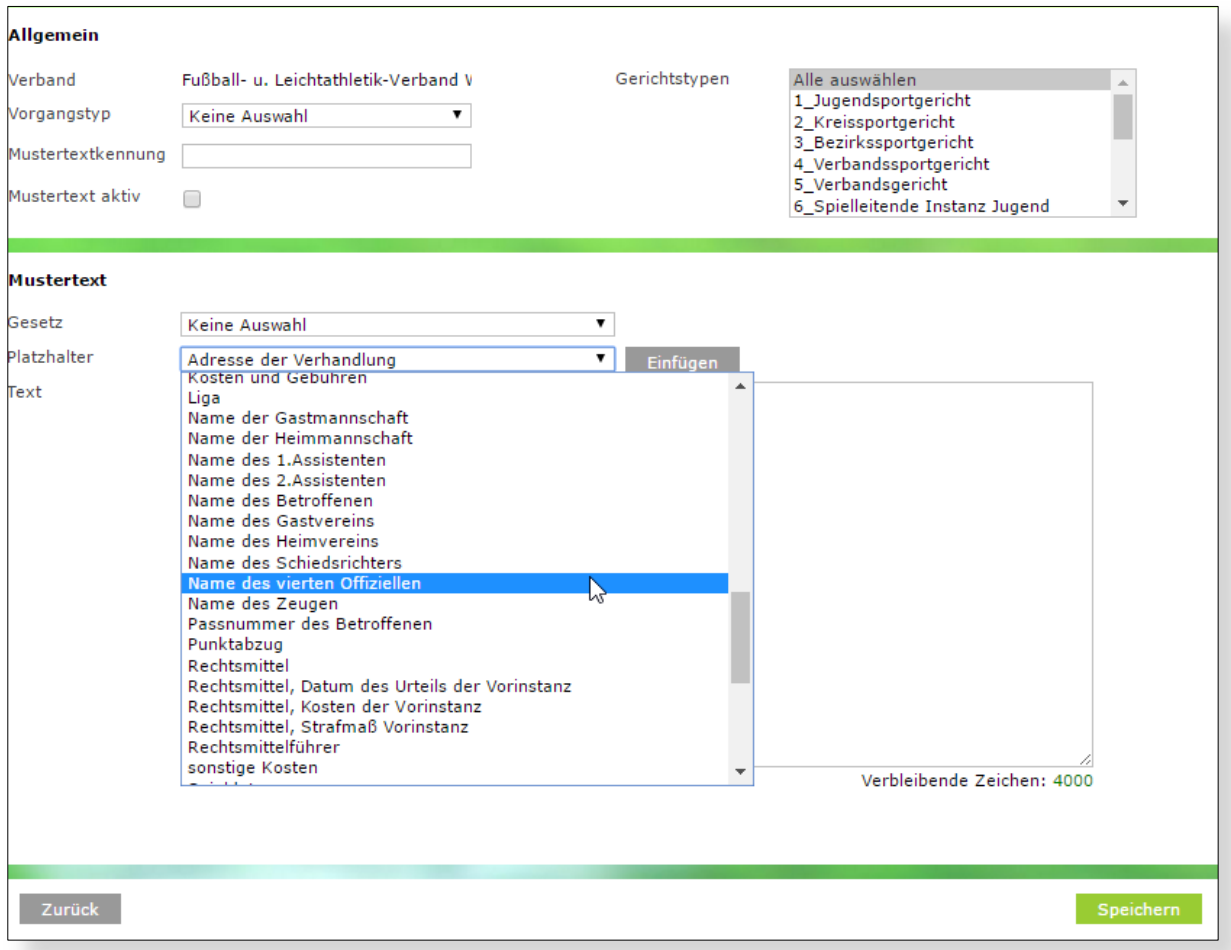

#### **Abbildung 10: Zusätzliche Platzhalter bei Anlage von Mustertexten**

Mit der Version 6.40 werden neben dem Schiedsrichter auch die Assistenten und der vierte Offizielle als Platzhalter bei der Erstellung von Mustertexten zur Verfügung gestellt.

Zur besseren Orientierung wird analog zu den anderen Platzhaltern eine Warnung ausgegeben, wenn der verwendete Platzhalter nicht ersetzt werden kann.

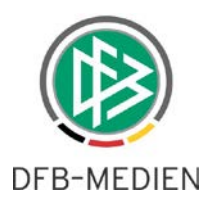

# **8. Umsortierung Vorstrafenregister letzter Fall als erster Eintrag**

Bei den Vorstrafenregistern wird nun der letzte (jüngste) Fall als Erster Eintrag aufgeführt. Bisher wurde immer der älteste Fall aufgeführt.

# **9. Felder Mustertext und Begründung vergrößern**

Bei der Fallbearbeitung unter dem Tab Mustertexte wurde bei den Feldern "Text" und "Begründung" die Zeichenanzahl aufgestockt.

Im Feld "Text" (also der Mustertext) erfolgte eine Anpassung von 4.000 auf 8.000 Zeichen. Das Begründungsfeld wurde von 12.000 auf 16.000 Zeichen erhöht.

Zusätzlich steht - wie unter Punkt [1.2](#page-3-0) beschrieben - ein entsprechender Zeichenzähler zur Verfügung.

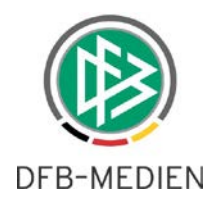

# **10. Abbildungsverzeichnis**

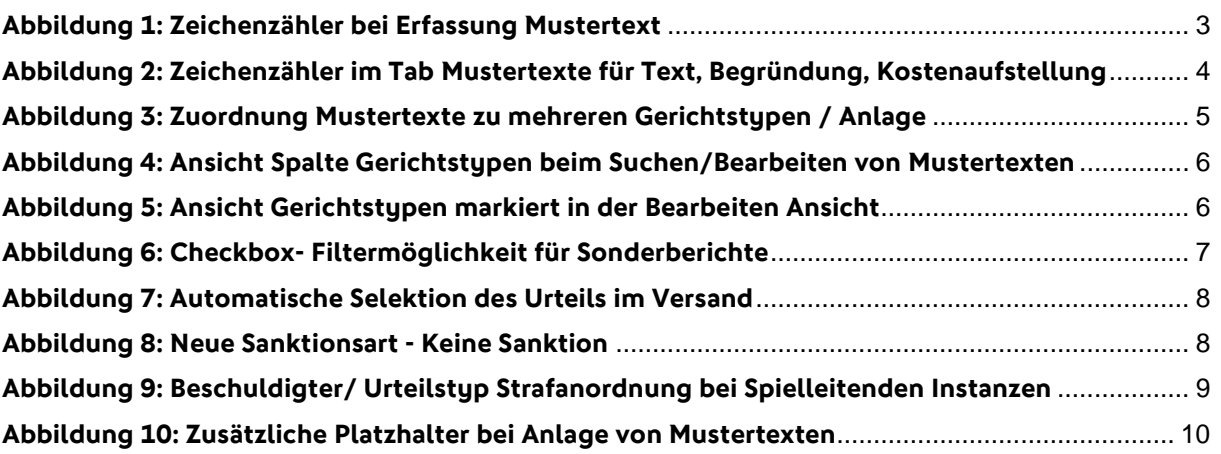

# **11. Bearbeitungshistorie**

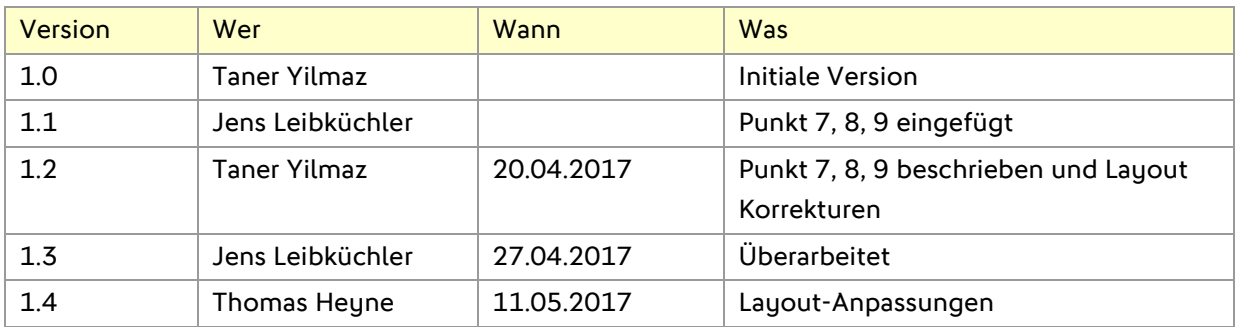